## *Parent Guide to Accessing Zoom*

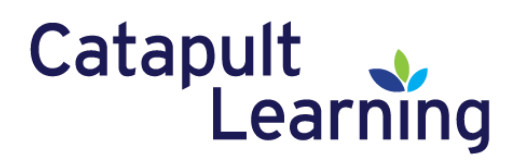

Students and families will connect to their Catapult Learning teachers in the online world! Most teachers will be using Zoom to meet with their students virtually.

You'll need to have:

- Internet access through a wired or wireless connection
- Device with a microphone, such as a computer, tablet, TV, or smartphone
- Downloaded Zoom app or access to zoom.us

## **What should we know before starting?**

You do not have to have a Zoom account for this, but you will need the Zoom app or access to the zoom.us webpage. To participate, click on the link for the class – it will either be in an email invitation from the teacher or in a Google Classroom post.

Here are a few tips for when you are on Zoom:

- Using a computer (desktop or laptop) is preferred over a smartphone or tablet
- Close any other programs or tabs on your device when using Zoom
- Each Zoom meeting is assigned a specific Meeting ID and password shared by the teacher these are needed to join the meeting!

On the first log in, your device may need to set up Zoom. This may take a few minutes, so you'll want to do your set up prior to your first online session. Use the information below to get started.

## **Joining Zoom from a Browser:**

Step 1: Click on the link to the Zoom meeting, OR visit **<https://zoom.us/>** and click Join a Meeting. Enter the Meeting ID when prompted, then enter the password.

Step 2: When the meeting launches, look for the part of the screen that reads 'join from your browser'. Click that link.

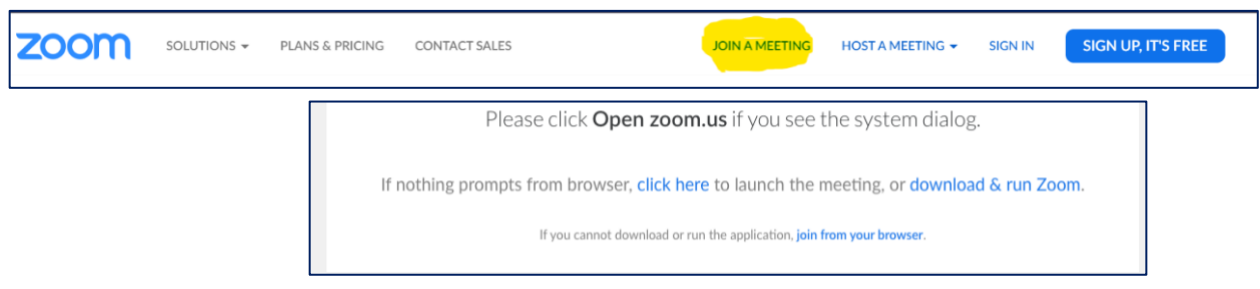

## **Setting Up Zoom on a laptop or desktop computer (PC or Apple/Mac)**

Step 1: Click on the meeting ID link provided in the email or via Google Classroom.

Step 2: Follow the prompts to download and run the correct Zoom app for your computer and operating system (see image above)

Step 3: Your Zoom app will download – Zoom will choose the version for your computer. You will then need to follow the steps on your screen to complete the install process.

Step 4: Once you have downloaded the desktop app, you can now join the meeting. You may have to click on the link again in the email to connect to the meeting, once you have installed the app. The Zoom desktop icon looks like this.

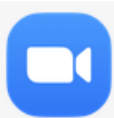

# *Parent Guide to Accessing Zoom*

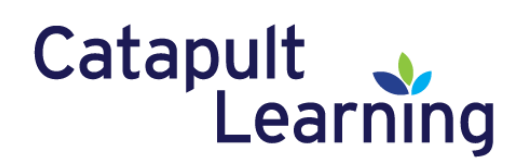

### **Using Zoom on iPhone and iPad**

Step 1: Go to the App Store and search for the Zoom app.

Step 2: Follow the prompts to download the Zoom app.

Step 3: Once you have downloaded the app, you'll be all set to join the meeting. You can type in the meeting ID in the app or click on the invitation in your email or Google Classroom.

### **Using Zoom on a Smartphone (not iPhone)**

Step 1: Go to the Google Play store and search for the Zoom app.

Step 2: Follow the prompts to install the app.

Step 3:Once you have downloaded the app, you'll be all set to join the meeting. You can type in the meeting ID in the app or click on the invitation in your email.

### **Using Zoom on a gaming system or smart TV**

Step 1: Go to your Internet browser from your device.

Step 2: Type in the web address, [zoom.us.](https://zoom.us/)

Step 3: Click on JOIN A MEETING and type in the Meeting ID and password.

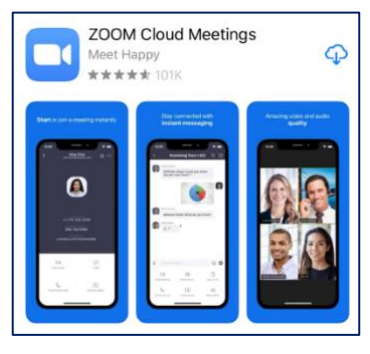

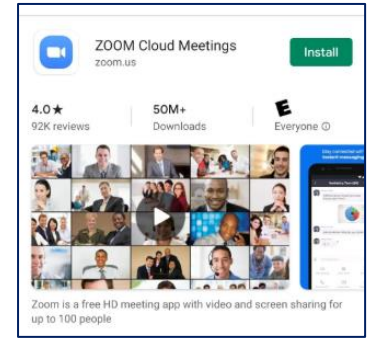